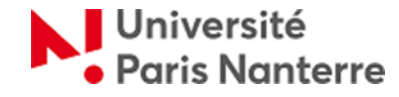

# **Comment utiliser le Online Learning Agreement**

**Le contrat d'études ou learning agreement**, est un document **officiel et obligatoire** dans le cadre d'un échange Erasmus. Il est signé par vous et les enseignants responsables des universités d'envoi et d'accueil. Il permet de vous mettre d'accord sur un programme d'étude pendant votre échange en vue de la reconnaissance de ce programme dans votre diplôme d'origine.

Ce contrat doit être signé par les trois parties **avant le début de l'échange**.

Voici comment créer votre contrat d'études en ligne (online learning agreement). Notez qu'il n'est pas indispensable que votre université possède un compte OLA. En effet :

- L'invitation à consulter et à signer le contrat d'études est envoyée à l'enseignant coordinateur (grâce à l'email que vous aurez saisi), même si son établissement n'utilise pas le OLA

- Tous les établissements du programme Erasmus+ sont présents dans le OLA

**L'utilisation de la plateforme OLA est obligatoire** pour les étudiants en échange à Nanterre. Son utilisation facilite la transmission et la signature du contrat études et le rend plus lisible (il nous évite de recevoir des copies scannées approximatives…). Vous avez la possibilité d'éditer le contrat au format PDF sur la plateforme et ensuite de le transmettre à votre université.

**1 - Créez votre « profil Erasmus+ »**, soit en téléchargeant l'application E+ <https://erasmusapp.eu/index.html>, soit en suivant ce lien : <https://www.learning-agreement.eu/student/home/login.php>

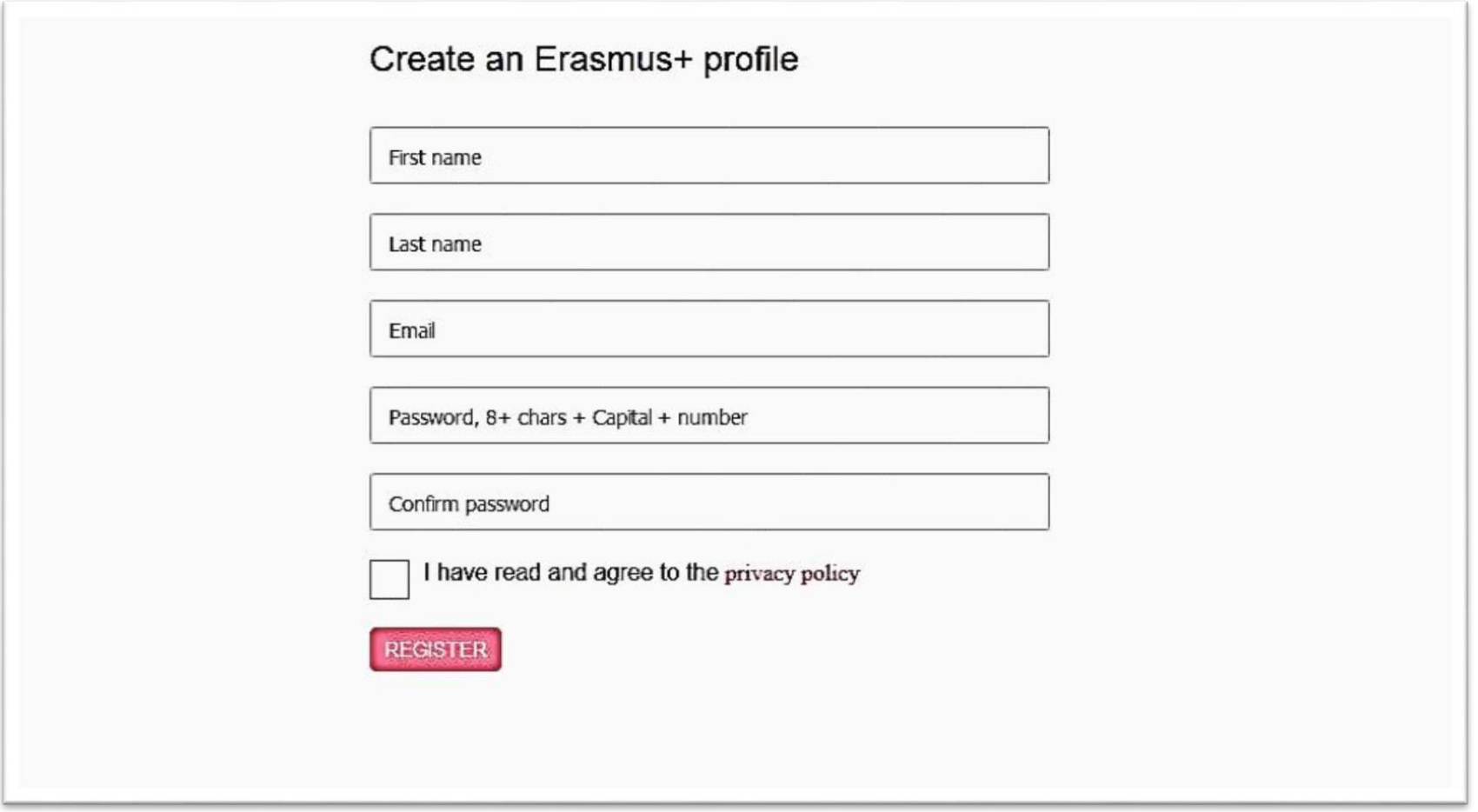

- **Accédez à la plateforme** avec le profil Erasmus+ que vous venez de créer, via le site internet ou l'application E+ :

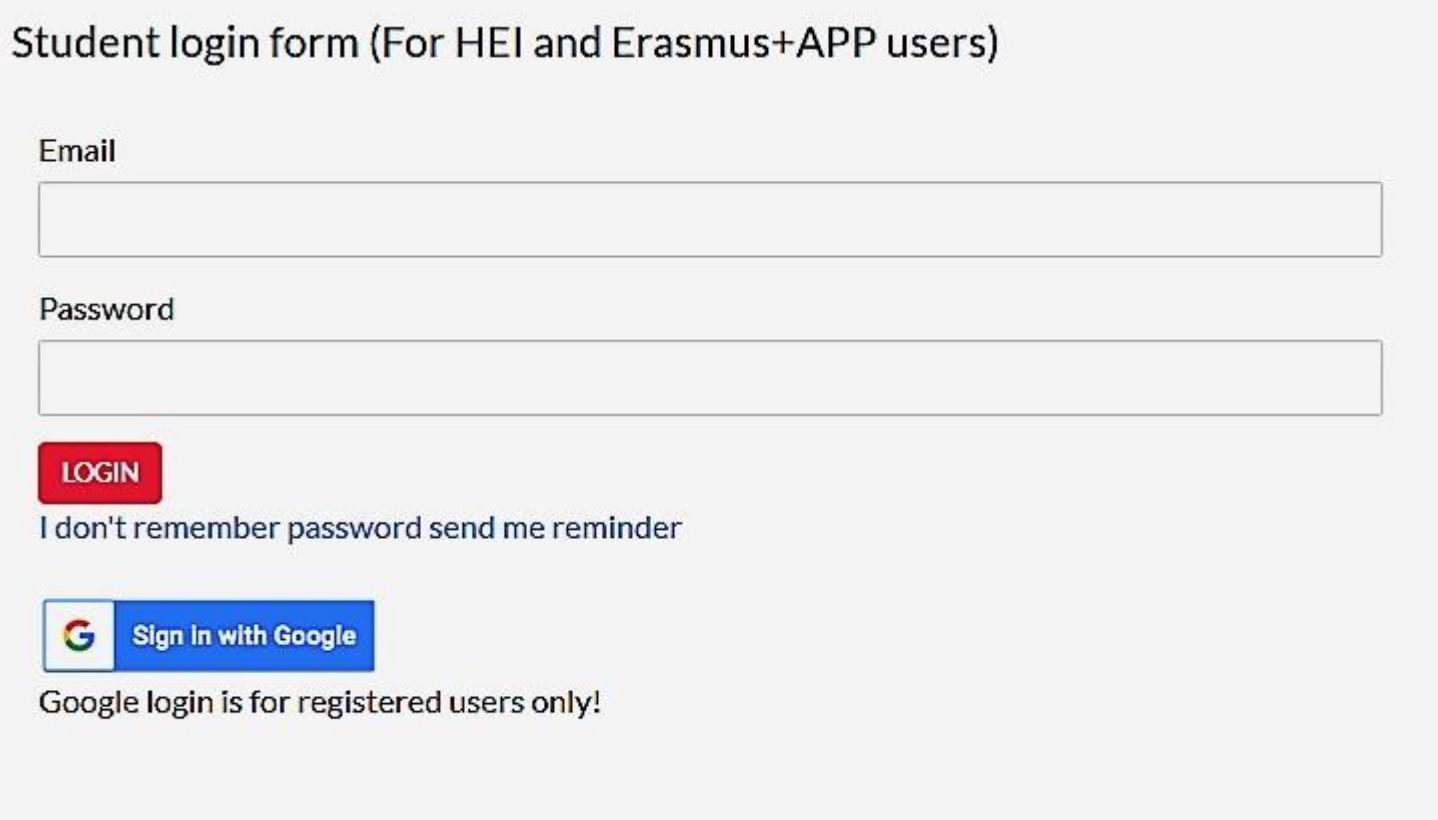

### 3 - Cliquez sur « New learning agreement »

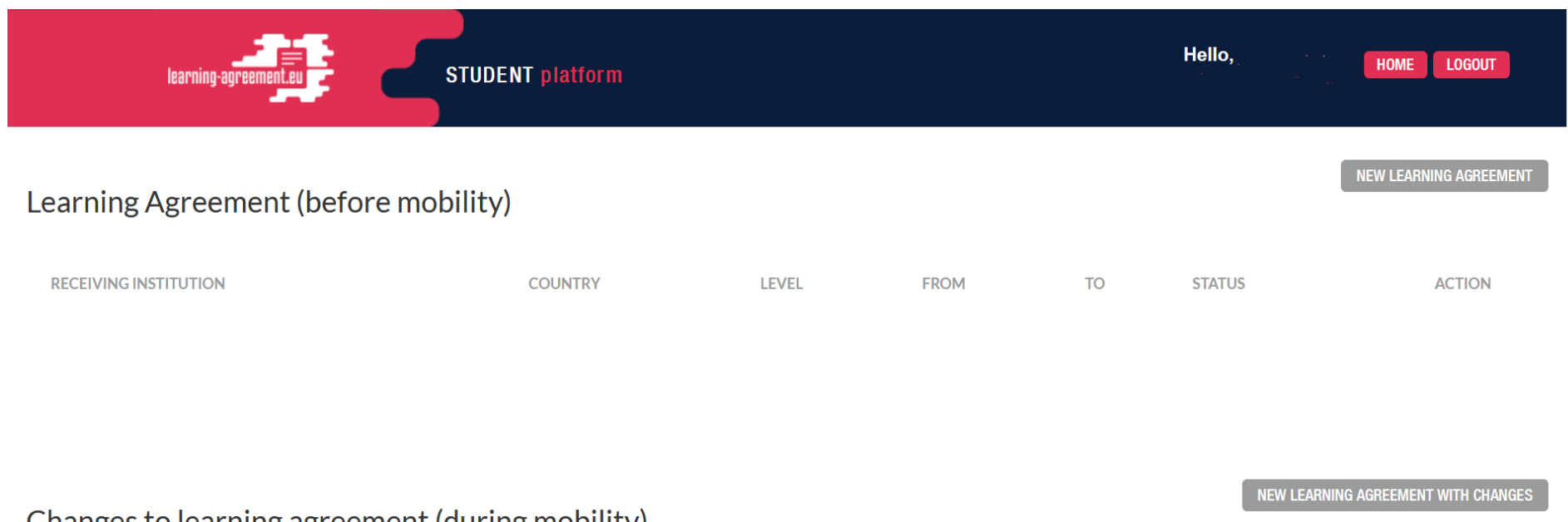

## Changes to learning agreement (during mobility)

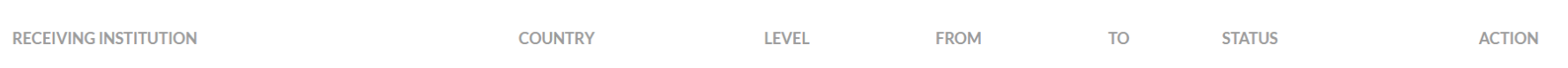

# **4 - Remplissez la partie « Student information » :**

# Student Information

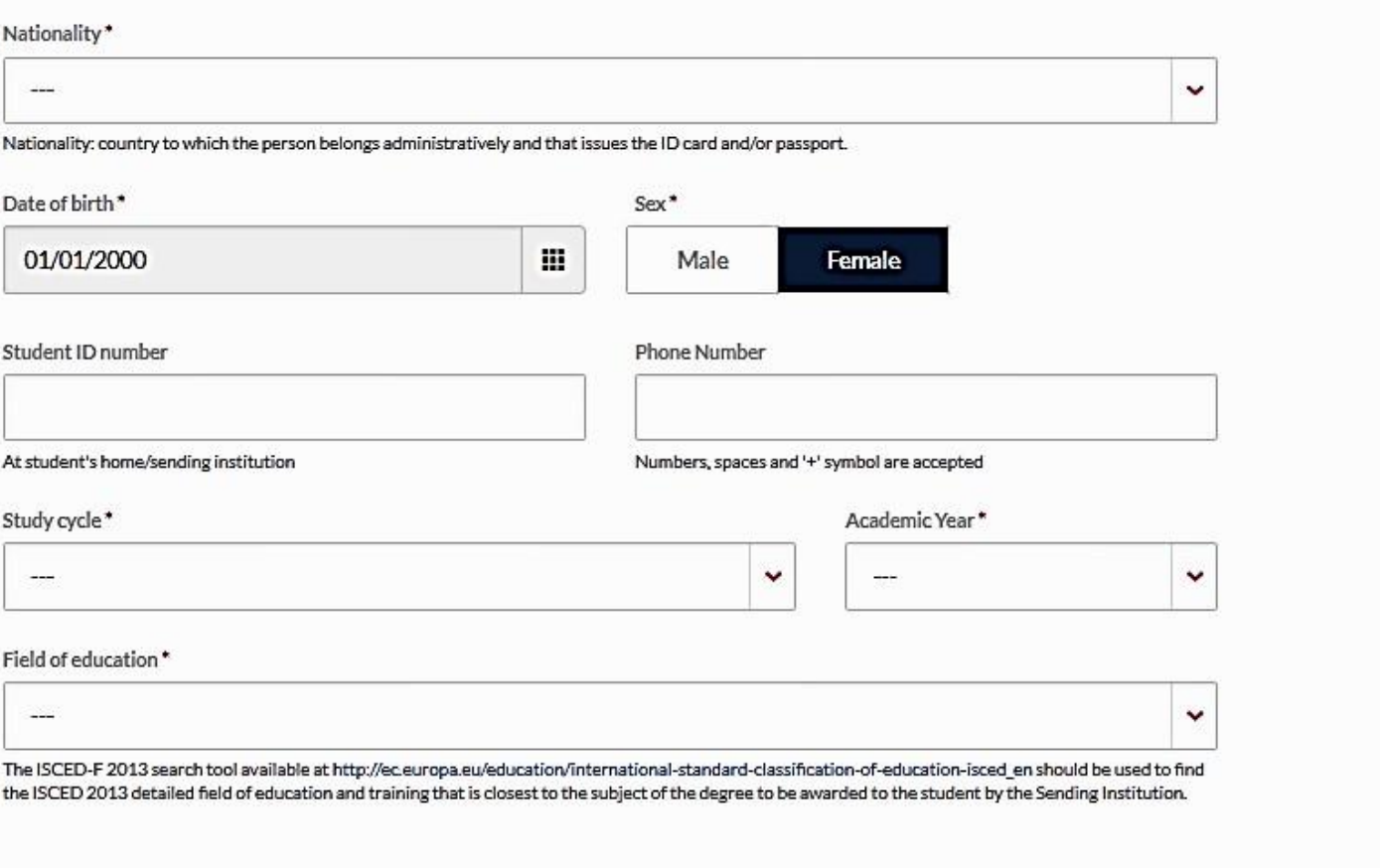

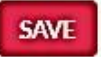

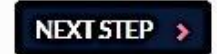

**5 - Sending institution** : **Choisissez le nom de votre Université d'origine et indiquer le nom de votre Département, puis le nom et l'adresse e-mail de votre enseignant coordinateur dans votre université d'origine (Contact person**) :

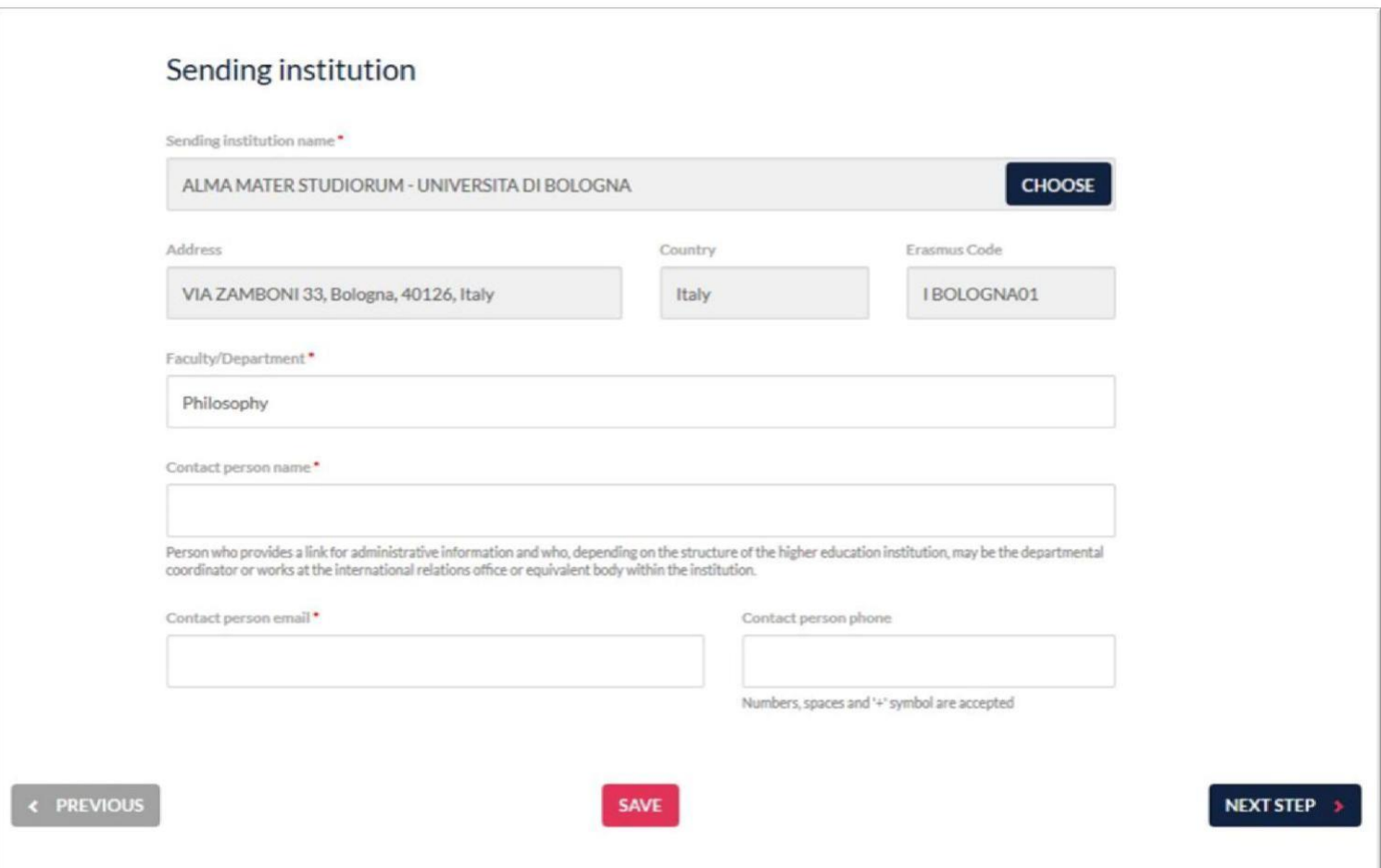

**6** – **RECEIVING INSTITUTION : Choisissez « Université Paris Nanterre » et indiquez le nom du département concerné par l'accord Erasmus, puis le nom et l'adresse e-mail de votre enseignant coordinateur à l'Université Paris Nanterre (Contact person). Vous trouverez la liste des enseignants coordinateurs en suivant [ce lien](https://www.parisnanterre.fr/etudiant/referents-administratifs-et-coordinateurs-par-ufr-856627.kjsp?RH=1430205150832) :**

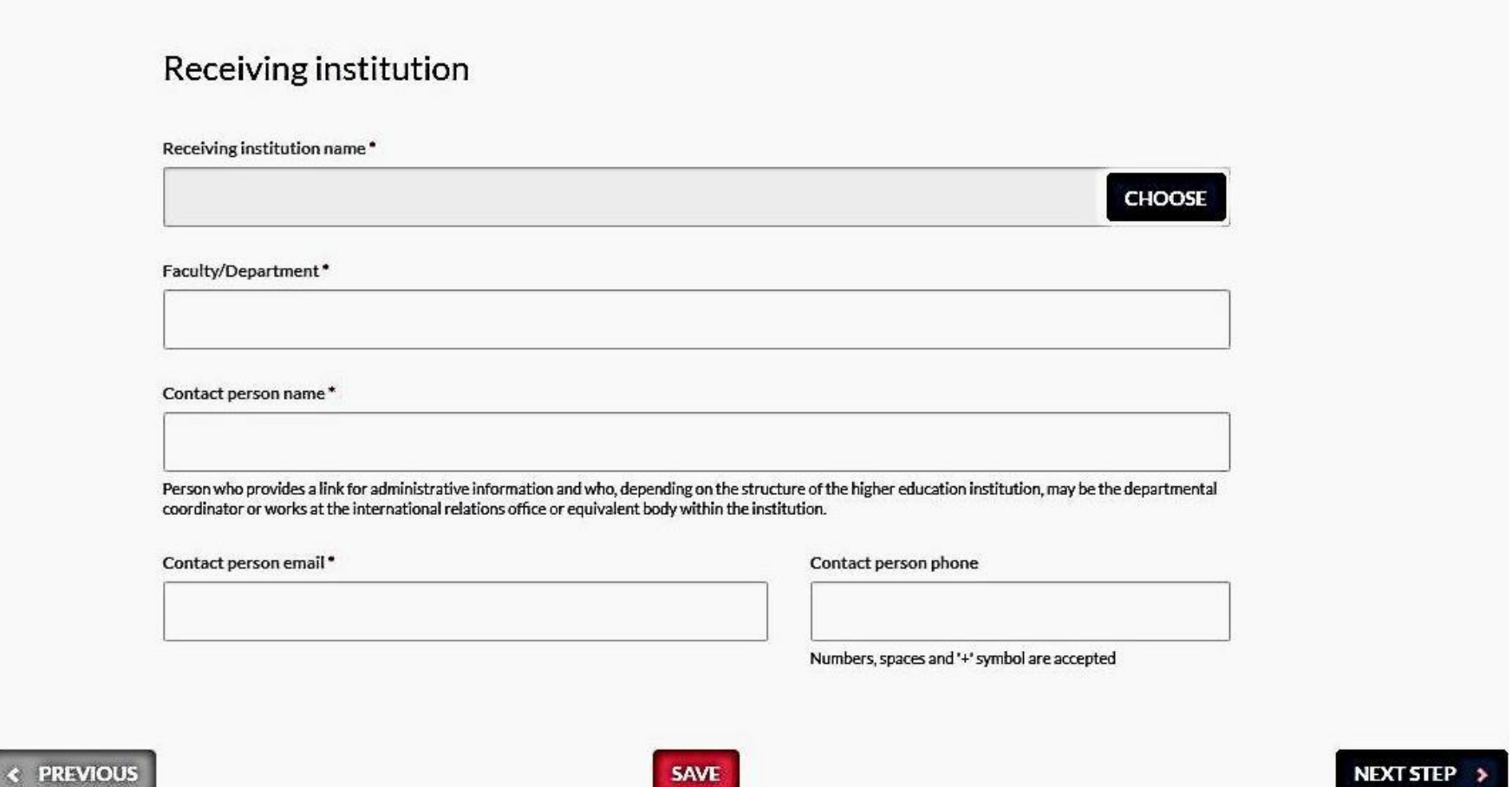

**7 – Remplissez la « Table A ». Vous trouverez la liste des matières/cours que l'Université Paris Nanterre propose aux étudiants d'échange [ici](https://www.parisnanterre.fr/cours-proposes-aux-etudiants-d-echange/cours-proposes-aux-etudiant-es-en-echange-universitaire-612377.kjsp?RH=1430205150832)**.

**Si vous êtes étudiant-e en double diplôme, vous devez indiquer les matières prévues par le programme de double diplôme.**

**Remplissez ensuite la « Table B » avec la liste des cours du diplôme d'origine qui seront remplacés par les cours suivis dans l'université d'accueil. Si tous les crédits obtenus dans l'université d'accueil sont automatiquement reconnus comme faisant partie du programme de l'université d'origine (par exemple dans le cadre d'un double diplôme), indiquez simplement « Mobility window ».**

**Planned Period of the mobility :**

**Année entière :** de septembre à mai Semestre 1 : de septembre à janvier **Semestre 2 :** de janvier à mai

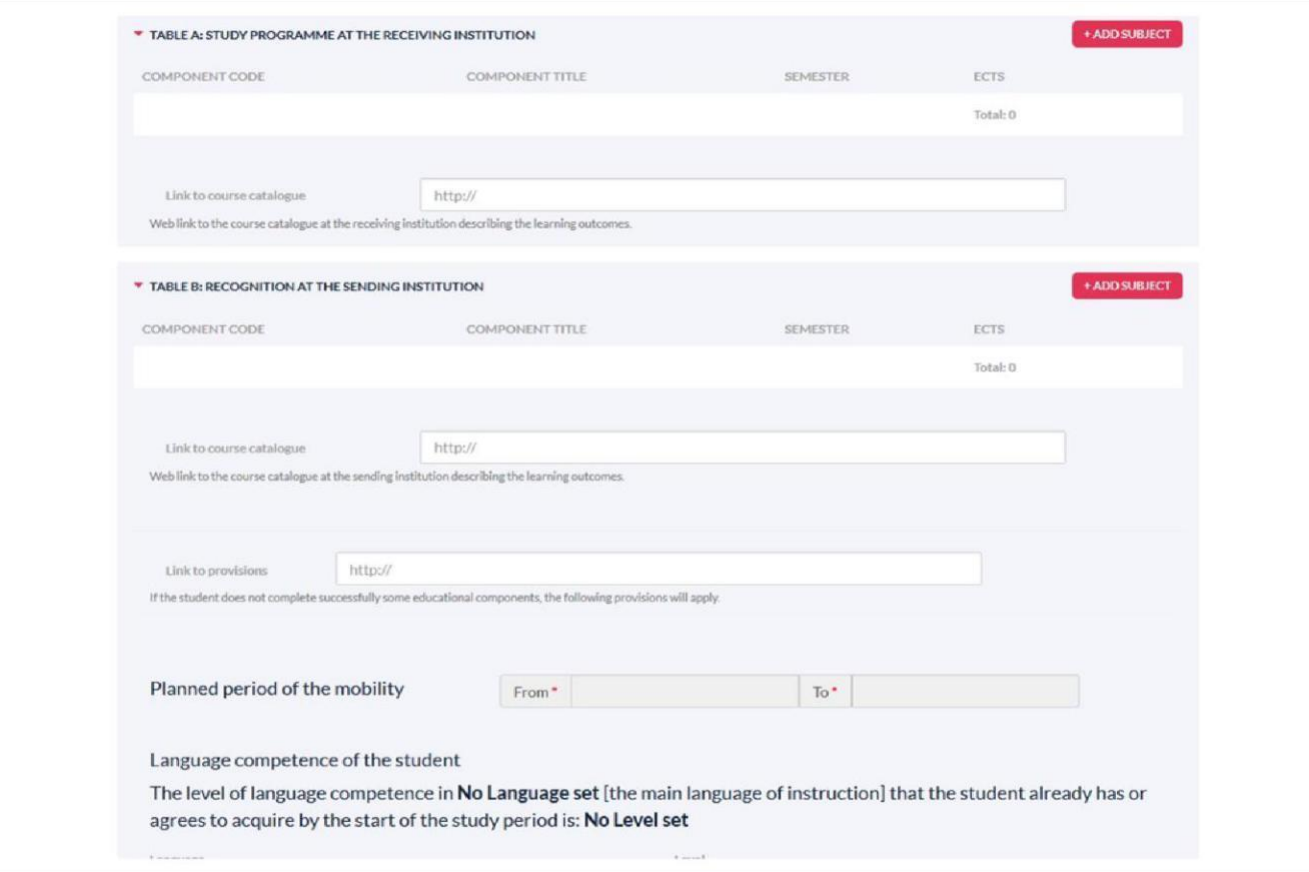

#### **8** – **Responsible persons = enseignants coordinateurs = signataires du contrat d'études**

**IMPORTANT** : Cette page est pré-remplie automatiquement avec les coordonnées des contacts précédemment saisies. Vous devez y faire figurer l'enseignant coordinateur de Nanterre et celui de votre université (sauf si votre université vous indique une autre adresse spécifique, dans ce cas-là suivez leurs instructions). C'est **indispensable** car **seules ces personnes sont habilitées à signer le contrat d'études**. En cas d'erreur, le processus de signature serait considérablement ralenti car à partir du moment où vous avez signé le contrat d'études, vous ne pouvez plus le modifier. **Pour pouvoir le modifier** et indiquer la personne correcte, le contrat d'études doit être préalablement rejeté, soit par le destinataire incorrect que vous avez indiqué, soit par le Service des Relations Internationales (de Nanterre ou le vôtre si votre université utilise la plateforme).

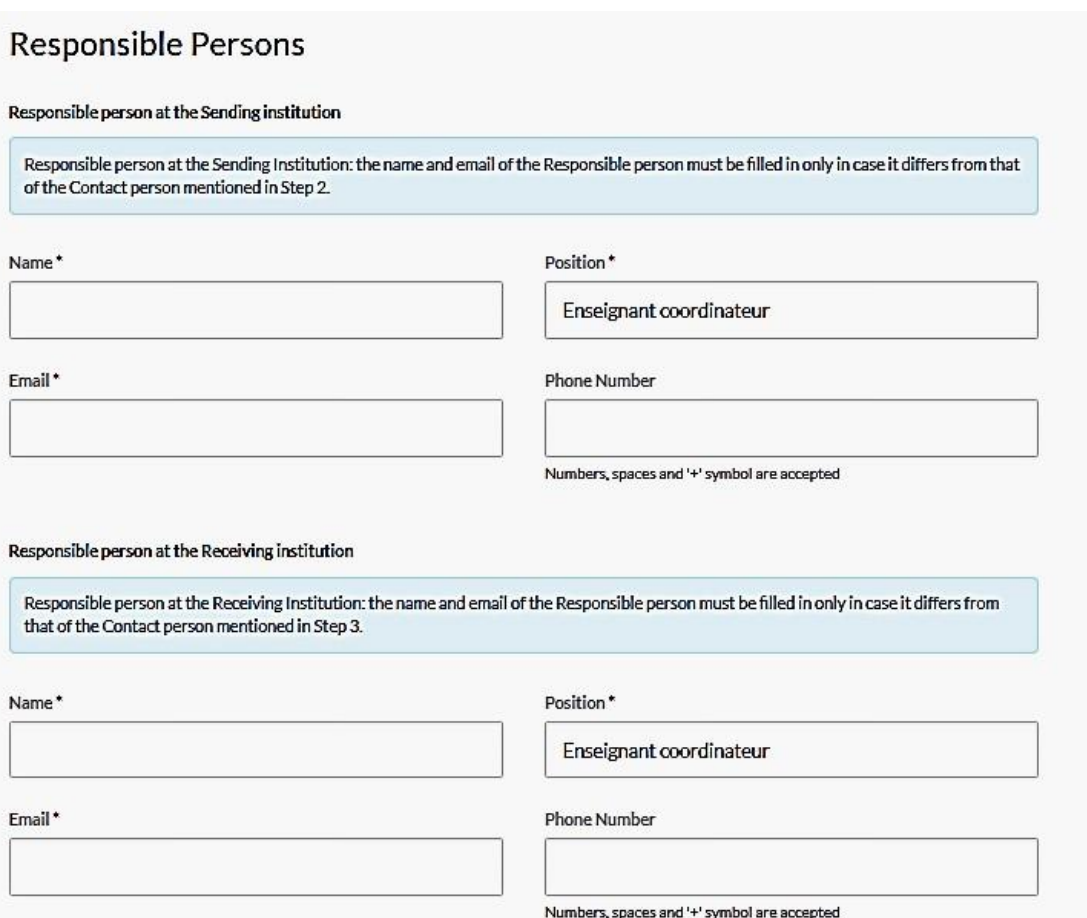

9 – Cliquez sur « SIGN ONLINE » et signez avec la souris ou avec votre doigt/stylet dans le cas d'un écran tactile, enfin cliquez sur « SEND TO SENDING INST. COORDINATOR »:

## Commitment of the three parties

By signing this document, the student, the sending institution and the receiving institution confirm that they approve the proposed Learning Agreement and that they will comply with all the arrangements agreed by all parties. Sending and receiving institutions undertake to apply all the principles of the Erasmus Charter for Higher Education relating to mobility for studies (or the principles agreed in the inter-institutional agreement for institutions located in partner countries).

The receiving institution confirms that the educational components listed in Table A are in line with its course catalogue.

The sending institution commits to recognise all the credits gained at the receiving institution for the successfully completed educational components and to count them towards the student's degree as described in Table B. Any exceptions to this rule are documented in an annex of this Learning Agreement and agreed by all parties.

The student and receiving institution will communicate to the sending institution any problems or changes regarding the proposed mobility programme, responsible persons and/or study period.

Before signing - ask your institution coordinator if they accept touchscreen scanned signatures!

**SIGN ONLINE** 

**STUDENT'S SIGNATURE** Date:

### **10** – **Modification du contrat d'études**

Au début de votre échange, vous devrez peut-être y apporter des modifications (du fait de l'indisponibilité d'un cours, ou d'un conflit d'emploi du temps par exemple). Cela sera possible à condition que le contrat d'études initial - « Learning Agreement (before mobility) » - ait été signé par les trois parties.

Pour modifier votre contrat, connectez-vous à la plateforme et cliquez sur « New learning agreement with changes ».

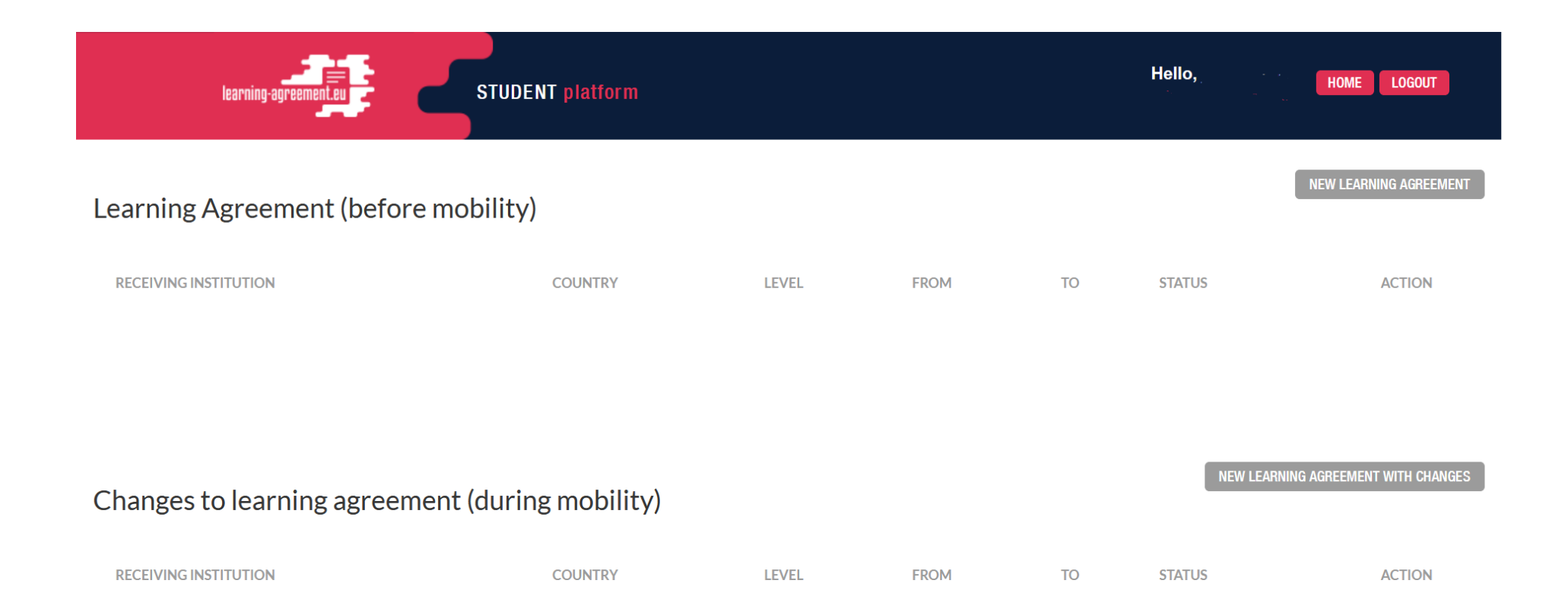